## Activation of Nvivo:

Activating over the internet wasn't working so this is what we had to do…

- 1. Go to<http://www.qsrinternational.com/> Support- Contact Support- Email Support
- 2. Write out an email of what your requesting… (Don't send yet)
- 3. Go to Nvivo software & start it-activate now- fax- Fill out sheet & take screen shot- upload this screen shot to the email you are sending nvivo.

## Our Screen Shot:

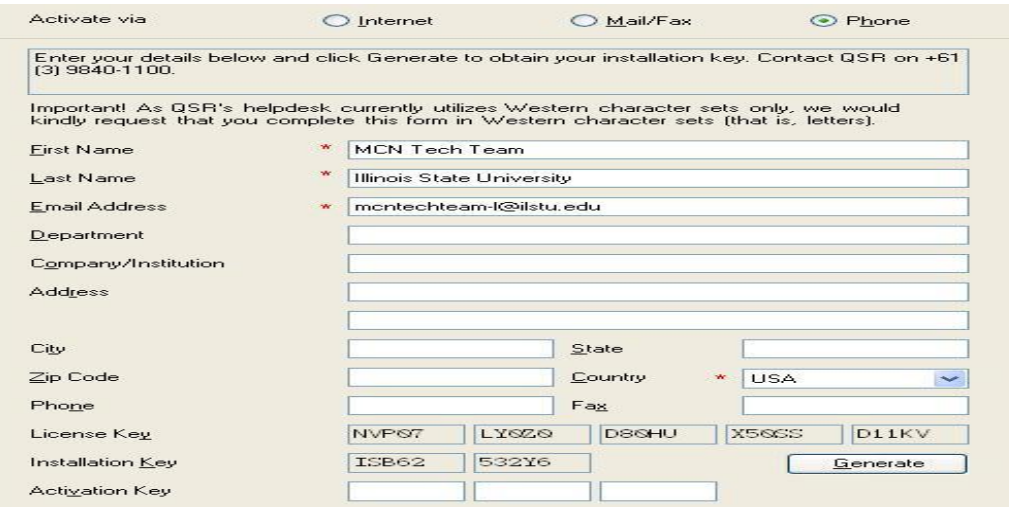

4. Wait for email back (should look something like this: )

**" Thank you for requesting activation of your NVivo 7 software.** To continue using NVivo 7, you should enter the following activation key next time you launch the application:

1. On the **Help** menu, click **Activate License**.

The **Activate** screen is displayed.

- 2. In the **Activation key** field, enter the **Activation Key** provided below.
- 3. Click the **Activate** button.

Please note: This activation key is only valid for the copy of NVivo 7 installed (or extended) with the software license key and contact details shown below.

Software Activation Key: 3PQ0I-4U2D1-BXYY6 First Name: MCN Tech Team Last Name: Illinois State University Email Address: mcntechteam-l@ilstu.edu Country: USA License Key: NVP07-LY0Z0-D80HU-X50SS-D11KV"

5. Use Fax tab in activation & fill out form w/ activation key.  $\odot$